# Jira Cloud 엑셀(Excel) 데이터 내보내기(Data Export)

이 문서는 Jira Cloud 엑셀(Excel) 데이터 내보내기(Data Export) 위한 가이드를 공유하기 위해 작성되었다.

### 1.필터 접근하기

 $\blacksquare$  필터  $\rightarrow$  고급 이슈 검색

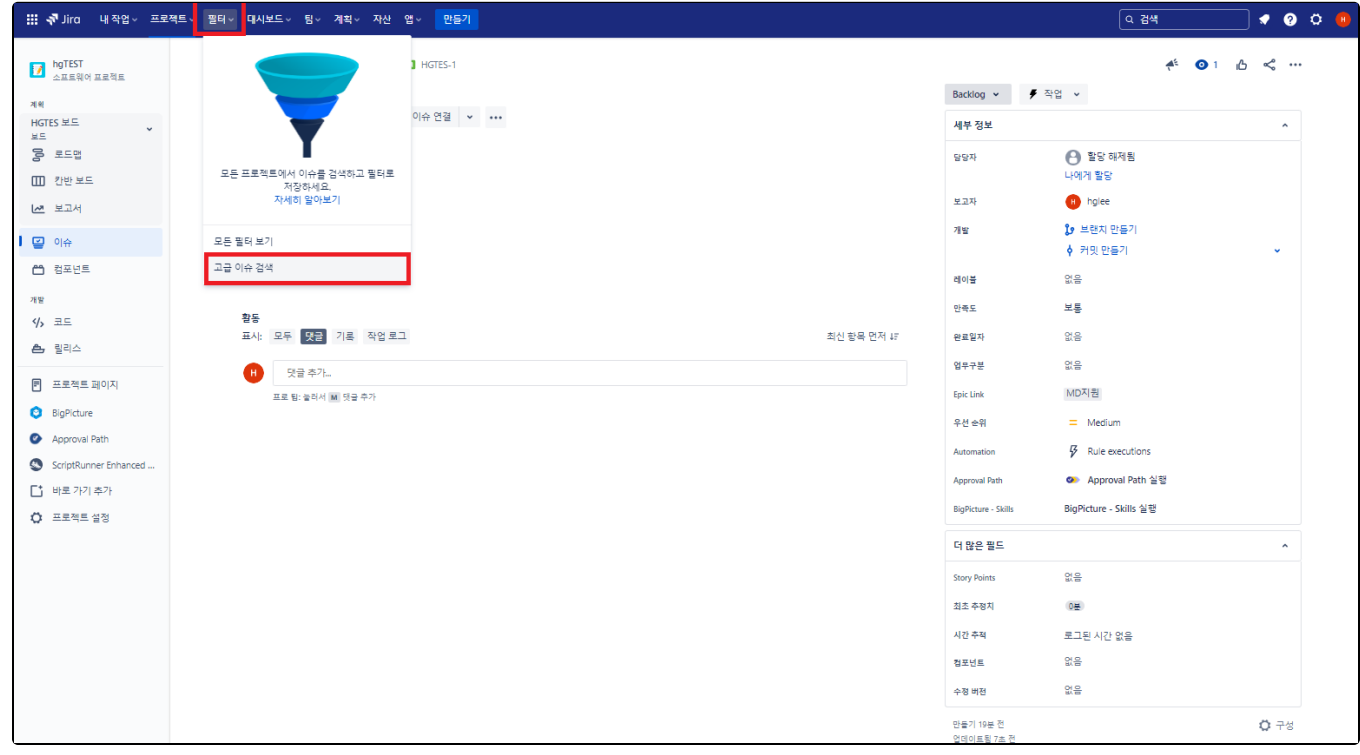

### 2. 필터 설정하기

데이터 추출 정보를 필터 지정하여 검색하기

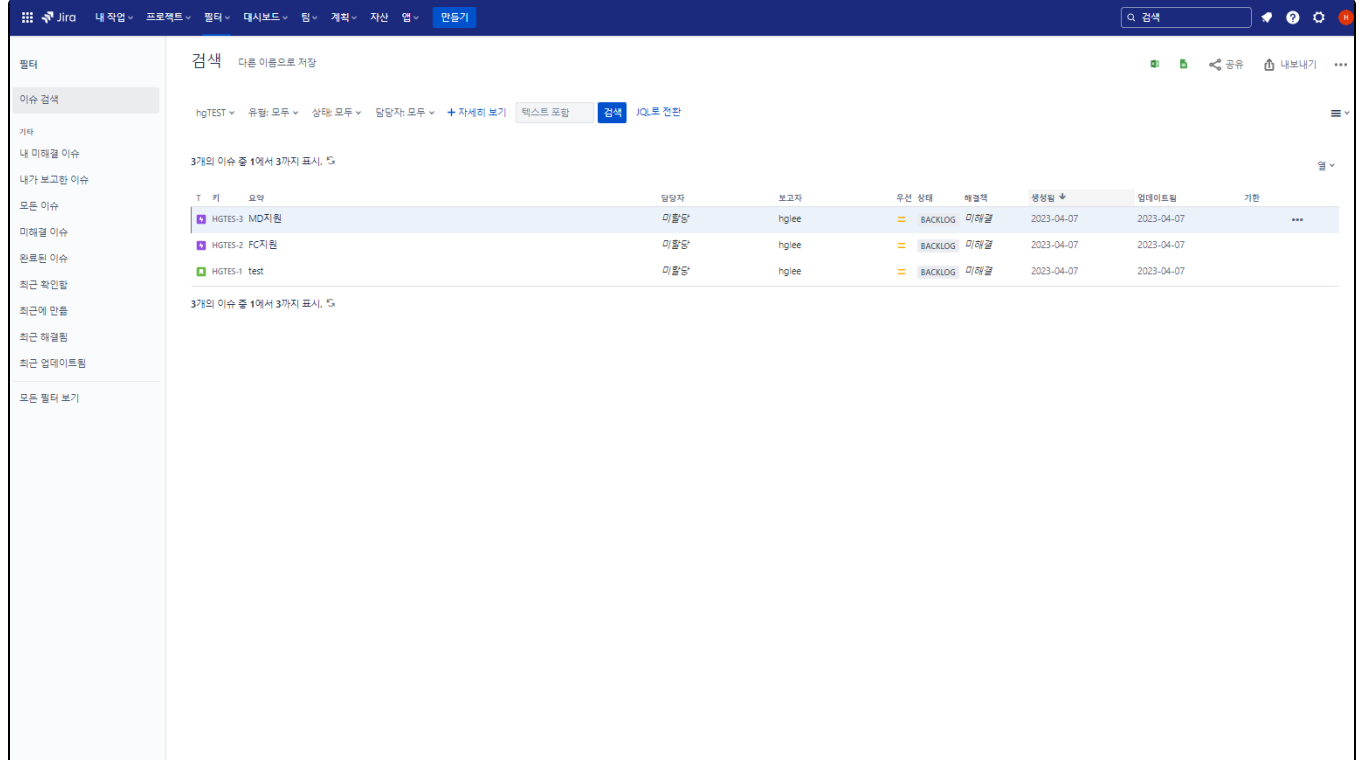

#### 3.필터 필드 수정하기

■ 데이터 중 필요 없는 필드가 있는 경우 "열" 클릭 → 필요 없는 필드를 삭제 or 추가 한다.

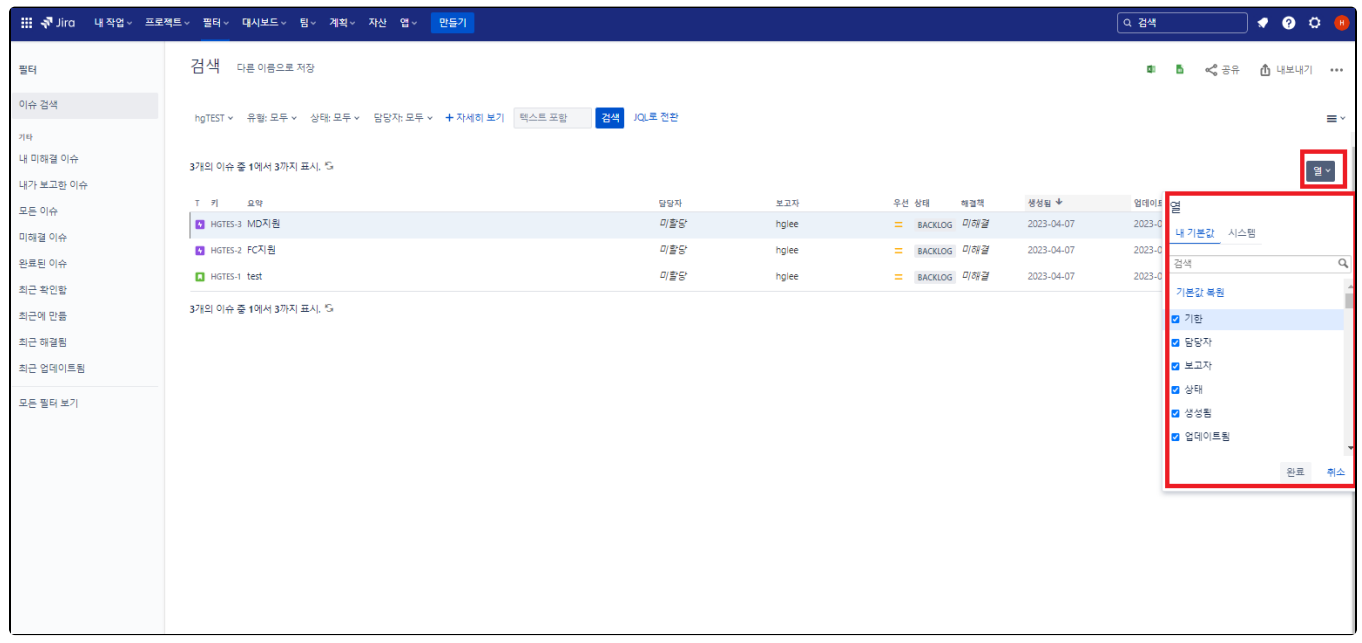

4.데이터 내보내기(Data Export)

- 내보내기 → Excel CSV로 내보내기(내 기본값)
- 내 기본값으로 내보내지 않을 경우 시스템 전체 필드가 내보내기 되어 필요 없는 필드가 같이 보여진다.

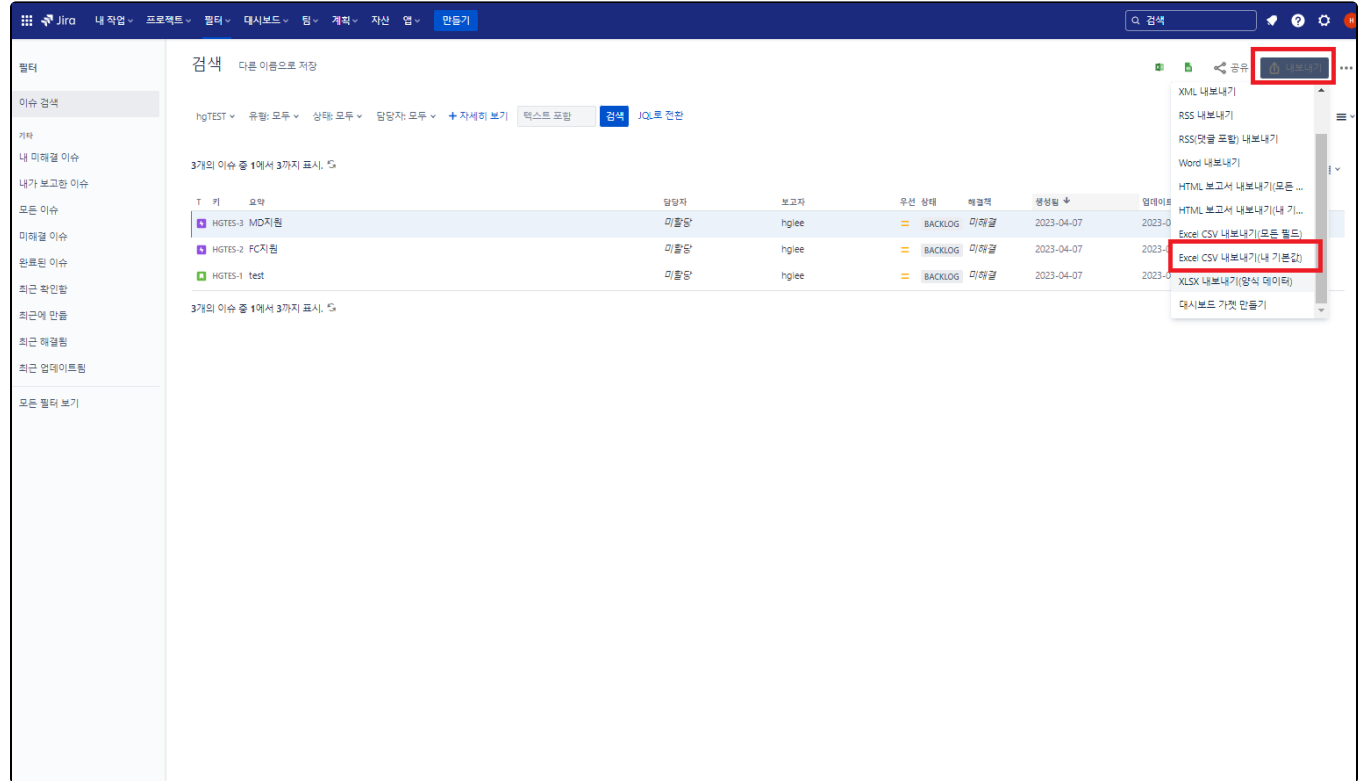

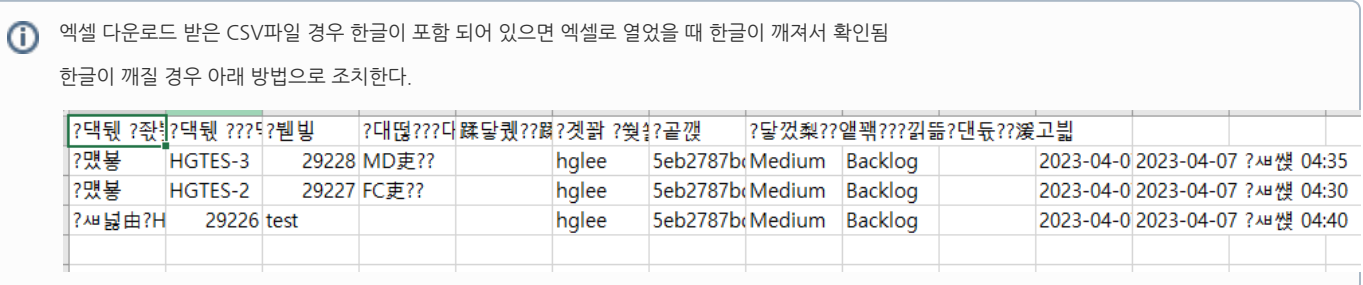

5. 엑셀 실행

■ 데이터 탭 → 텍스트/CSV에서 클릭 → 다운받은 엑셀 파일 선택

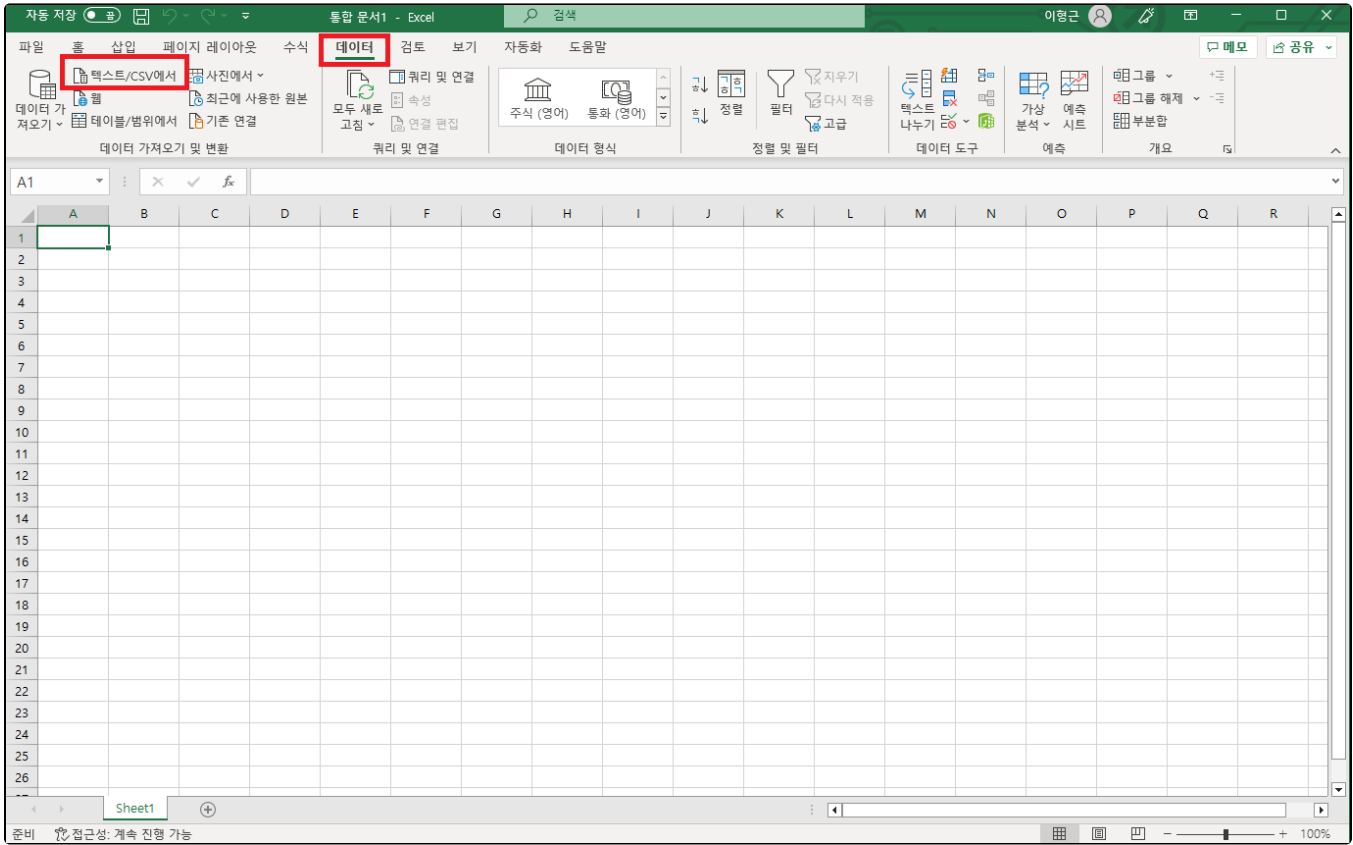

6. 엑셀 인코딩 변경

65001: 유니코드(UTF-8) → 로드 클릭

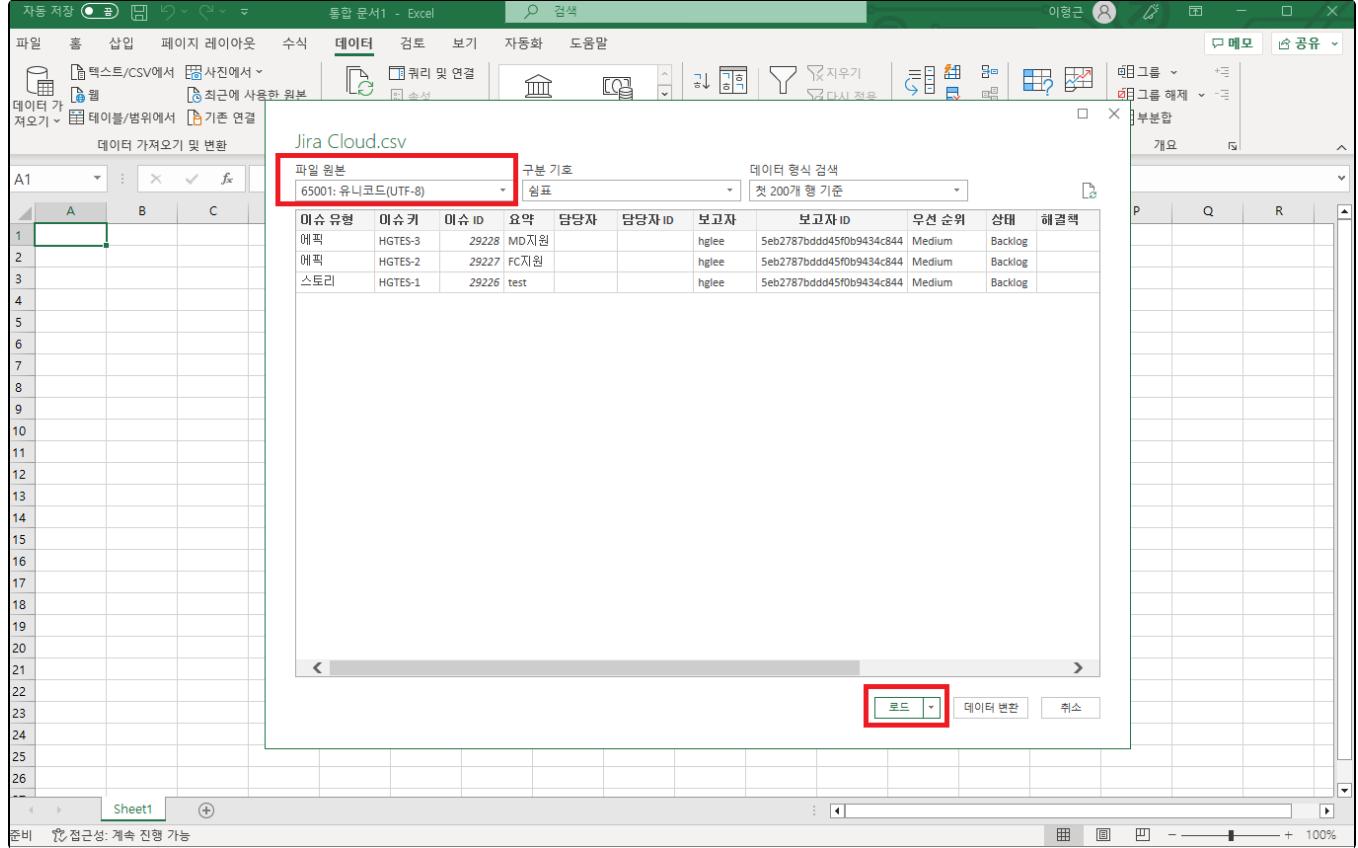

## 7.한글 데이터 확인

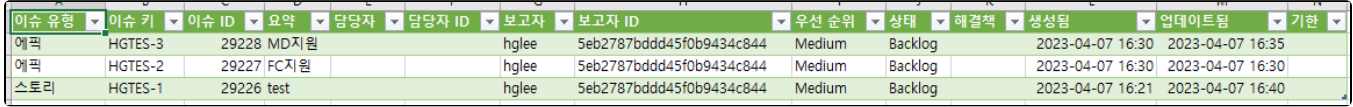